## Inhaltsverzeichnis

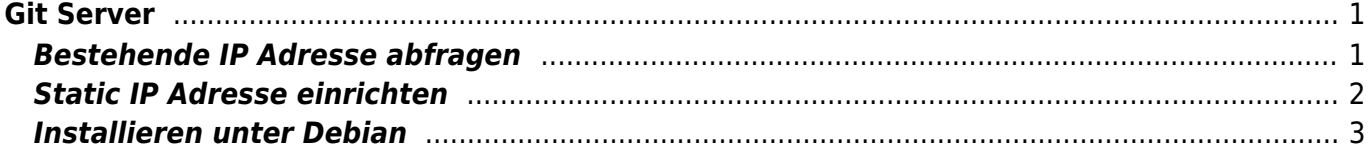

 $1/2$ 

Last update: 2021/03/29 18:39 start:linux:git-server:installieren https://jmz-elektronik.ch/dokuwiki/doku.php?id=start:linux:git-server:installieren&rev=1617035986

```
Git Server
```
Diese Anleitung beschreibt wie man ein Git-Server auf einem Ubuntu (Deabian) Linux System einrichtet und installiert. Alle Kommandos oder Befehle werden im Terminal eingegeben und es wir root Rechte vorausgesetzt.

## <span id="page-2-1"></span>**Bestehende IP Adresse abfragen**

# Netzwerkkarten anzeigen (Ubuntu)

```
ifconfig -a
Ausgabe Beispiel Ubuntu
lo: flags=73<UP,LOOPBACK,RUNNING> mtu 65536
          inet 127.0.0.1 netmask 255.0.0.0
          inet6 ::1 prefixlen 128 scopeid 0x10<host>
          loop txqueuelen 0 (Local Loopback)
        RX packets \theta bytes \theta (0.0 B)
        RX errors \theta dropped \theta overruns \theta frame \thetaTX packets \theta bytes \theta (0.0 B)
        TX errors 0 dropped 0 overruns 0 carrier 0 collisions 0
venet0: flags=211<UP,BROADCAST,POINTOPOINT,RUNNING,NOARP> mtu 1500
          inet 127.0.0.2 netmask 255.255.255.255 broadcast 0.0.0.0
destination 127.0.0.2
          unspec 00-00-00-00-00-00-00-00-00-00-00-00-00-00-00-00 txqueuelen 0
(UNSPEC)
          RX packets 3591649 bytes 4930223690 (4.5 GiB)
        RX errors \theta dropped \theta overruns \theta frame \theta TX packets 1924771 bytes 166284908 (158.5 MiB)
        TX errors 0 dropped 0 overruns 0 carrier 0 collisions 0
venet0:0: flags=211<UP, BROADCAST, POINTOPOINT, RUNNING, NOARP> mtu 1500
          inet 185.245.96.84 netmask 255.255.255.255 broadcast 185.245.96.84
destination 185.245.96.84
          unspec 00-00-00-00-00-00-00-00-00-00-00-00-00-00-00-00 txqueuelen 0
(UNSPEC)
# Netzwerkkarten anzeigen (Debian)
ip add
```
Ausgabe Beispiel Debian

1: lo: <LOOPBACK,UP,LOWER\_UP> mtu 65536 qdisc noqueue state UNKNOWN group default qlen 1000 link/loopback 00:00:00:00:00:00 brd 00:00:00:00:00:00

Last<br>update: update: 2021/03/29 start:linux:git-server:installieren https://jmz-elektronik.ch/dokuwiki/doku.php?id=start:linux:git-server:installieren&rev=1617035986 18:39

```
 inet 127.0.0.1/8 scope host lo
       valid lft forever preferred lft forever
    inet6 ::1/128 scope host
       valid lft forever preferred lft forever
2: enp2s0f0: <BROADCAST,MULTICAST,UP,LOWER_UP> mtu 1500 qdisc mq master
vmbr0 state UP group default qlen 1000
    link/ether b8:83:03:54:8d:54 brd ff:ff:ff:ff:ff:ff
3: enp2s0f1: <BROADCAST,MULTICAST,UP,LOWER_UP> mtu 1500 qdisc mq state UP
group default qlen 1000
    link/ether b8:83:03:54:8d:55 brd ff:ff:ff:ff:ff:ff
     inet6 fe80::ba83:3ff:fe54:8d55/64 scope link
       valid lft forever preferred lft forever
4: vmbr0: <BROADCAST, MULTICAST, UP, LOWER UP> mtu 1500 qdisc noqueue state UP
group default qlen 1000
    link/ether b8:83:03:54:8d:54 brd ff:ff:ff:ff:ff:ff
     inet 192.168.1.167/24 brd 192.168.1.255 scope global vmbr0
       valid lft forever preferred lft forever
     inet6 fe80::ba83:3ff:fe54:8d54/64 scope link
       valid lft forever preferred lft forever
```
## <span id="page-3-0"></span>**Static IP Adresse einrichten**

Ein statische IP Adresse lässt sich auf verschiedene Weise einrichten.

- 1. Festlegen der IP Adresse auf dem DHCP Server mittels MAC Adresse. [Beispiel](https://www.tutonaut.de/anleitung-geraeten-netzwerk-ueber-die-fritzbox-feste-ip-adresse-zuweisen/)
- 2. Einstellen der Adresse direkt auf der Netzwerkkarte. [Beispiel](https://linuxize.com/post/how-to-configure-static-ip-address-on-ubuntu-20-04/)

```
# Einstellen der IP Adresse über die Interface Konfigurationsdatei.
# Zu finden unter /etc/network
cd /etc/network
# Datei editieren, nano ist der texteditor
nano interfaces
# In diese Date lässt sich nun der Netzwerkkarte eine IP Adresse zuordnen.
# Hier ein Beispiel, Ip adresse wird vom DHCP gesetzt
auto enp0s3
allow-hotplug enp0s3
iface enp0s3 inet dhcp
# Ändern wir nun als statische Adresse ein.
auto enp0s3
allow-hotplug enp0s3
iface enp0s3 inet static
     address 192.168.250.99
     netmask 255.255.255.0
     network 192.168.1.1
     broadcast 192.168.255.255
     gateway 192.168.1.1
```
# Die Netzwerkkarte erhält die IP 192.168.250.99

```
# Jetzt muss das die Konfiguration durch Neustarten des Netzwerkdienstes
eingelesen werden.
systemctl restart networking
```
[Eine Anleitung für die Netzwerkeinstellungen unter Debian 10.](https://www.osradar.com/set-a-static-ip-on-debian-10-buster/)

## <span id="page-4-0"></span>**Installieren unter Debian**

[Die Einrichtungsanleitung wurde aus der Originalanleitung von git-scm.com entnommen und auf](https://git-scm.com/book/en/v2/Git-on-the-Server-Setting-Up-the-Server) [Debian angepasst.](https://git-scm.com/book/en/v2/Git-on-the-Server-Setting-Up-the-Server)

Bevor wir mit der Installation beginnen können **müssen noch die User**, die auf den Git-Server Zugriff haben sollen, **eingerichtet werden**.

```
# User für Git-Server einrichten. Über SSH
# Der neue user heisst 'git' ink Passwort
adduser git
# Die 'git' Identität annehmen, git Userpasswort muss eingegeben werden.
su git
# In User Verzeichnis wechseln
cd
# Ausgeben in welchem Ordner man sich befindet.
# Sollte /home/git anzeigen.
pwd
# Ordner für die Autorisierungs-Keys erstellen.
# In diesen werden die Public-Keys der User abgespeichert, die Zugriff auf
den Git-Server haben sollen.
mkdir .ssh
# Ordner Zugriffsberechtigungen setzen
chmod 700 .ssh
# Datei erstellen in der die Keys gespeichert werden.
touch .ssh/authorized keys
# Rechte der Datei so setzen, dass nur der Admin (root) diese ändern kann
```
chmod 600 .ssh/authorized\_keys

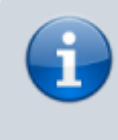

Im Ordner .ssh der sich nun unter /home/git befindet, befindet sich die Datei authorized\_keys. In diese können dann beliebig viele Public-Keys anderer User angefügt

Last update: 2021/03/29 start:linux:git-server:installieren https://jmz-elektronik.ch/dokuwiki/doku.php?id=start:linux:git-server:installieren&rev=1617035986 18:39

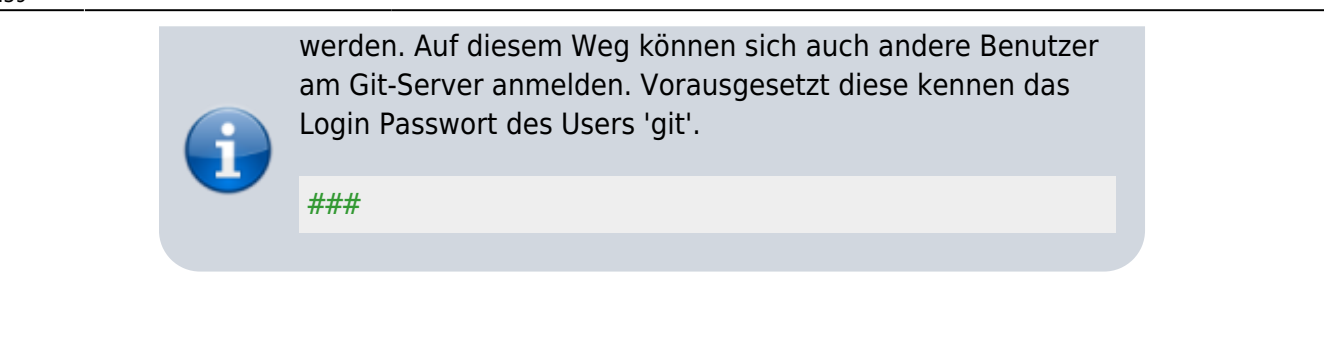

From: <https://jmz-elektronik.ch/dokuwiki/> - **Bücher & Dokumente**

Permanent link: **<https://jmz-elektronik.ch/dokuwiki/doku.php?id=start:linux:git-server:installieren&rev=1617035986>**

Last update: **2021/03/29 18:39**

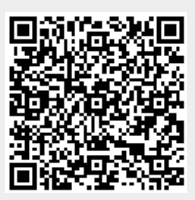